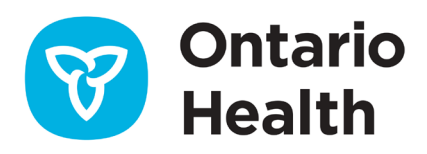

# **Assistance SILO-DTCSRD — Conseils de dépannage**

Ce document fournit une assistance générale de niveau 1 aux intervenants qui éprouvent des difficultés à se connecter à SILO-DTCSRD. Pour tout autre problème, contactez le Bureau des services de Santé Ontario au 1 866 250-1554 ou ouvrez un billet en envoyant un courriel à [OH-](mailto:SCO.Supplies@ontario.ca)[DS\\_servicedesk@ontariohealth.ca.](mailto:SCO.Supplies@ontario.ca)

#### Je peux me connecter à SILO-DTCSRD mais je ne vois pas les onglets Requisitions (Demandes) ou Resulting (Résultats).

- Assurez-vous d'utiliser l'un des navigateurs les plus récents tels que Chrome, Edge ou Firefox 90.
- Si vous avez enregistré un raccourci vers SILO-DTCSRD, effacez votre cache et utilisez le lien vers SILO-DTCSRD : [https://olis-more.accessonehealth.ca](https://olis-more.accessonehealth.ca/)
- Êtes-vous correctement inscrit au service SILO-DTCSRD?
- Vérifiez auprès de l'autorité légale d'enregistrement (ALE) du site ou de ONE ID Business que le client a été correctement inscrit :

#### Je n'arrive pas à trouver mon praticien prescripteur lorsque je fais une recherche

• La recherche des praticiens prescripteurs sur SILO-DTCSRD est limitée à 25 résultats.

Par exemple, Smith, Zach :

- Le nom du praticien prescripteur est saisi mais « Smith, Zach » n'apparaît pas dans la liste déroulante.
- Saisissez le numéro de licence et « Smith, Zach » apparaîtra.

# Je reçois un message d'erreur lorsque j'essaie d'imprimer, que dois-je faire?

Problème d'impression SILO-DTCSRD pour les sites dont le module externe Abode PDF/Reader/Acrobat est activé sur les navigateurs

• Les navigateurs dont les modules Adobe sont activés provoquent une erreur dans SILO-DTCSRD, empêchant l'impression des documents (demande, étiquette, renseignements sur le patient). Le module reprend la demande et intercepte les données. L'application identifie cela comme un risque de sécurité et bloque la demande d'impression.

Résolution : Le client doit désactiver le module Adobe ou essayer d'utiliser un autre navigateur.

Instructions :

- Firefox 3 et supérieur : Allez dans « Tools -> Add-ons -> Plugins » (Outils -> Modules complémentaires -> Modules externes). Sélectionnez l'entrée Adobe Acrobat et cliquez sur « Disable » (Désactiver).
- IE8 et supérieur : Allez dans « Tools -> Internet Options -> Programs -> Manage Add-Ons » (Outils -> Options Internet -> Programmes -> Gérer les modules complémentaires). Sélectionnez chaque entrée Adobe PDF/Reader/Acrobat et cliquez sur « Disable » (Désactiver).
- Safari sur Mac : Au niveau supérieur de votre disque de démarrage, naviguez jusqu'à « Library -> Internet Plug-ins » (Bibliothèque -> Modules externes Internet) et supprimez « AdobePDFViewer.plugin ».
- Chrome : Cliquez sur les trois points dans le coin supérieur droit de Chrome -> Choose More tools -> Extensions (Chrome -> Choisir plus d'outils -> Extensions) pour voir toutes les extensions installées. Ensuite, à côté de l'extension Adobe Acrobat, cliquez sur l'icône de la corbeille, puis sur Remove -> Restart Chrome (Supprimer -> Redémarrer Chrome) et l'extension sera supprimée.
- Si vous rencontrez des difficultés, veuillez appeler votre service de soutien interne/service d'assistance informatique pour obtenir de l'aide.

# Dois-je utiliser une imprimante d'étiquettes spécifique?

• Un site peut utiliser n'importe quelle imprimante d'étiquettes si elle permet d'imprimer une étiquette horizontale de 1 po x 3 po.

#### Comment le site peut-il confirmer que l'étiquette de l'échantillon s'imprimera correctement?

• Envoyez l'étiquette au format PDF au site pour impression, afin de valider que les informations et le format sont corrects. Vous pouvez saisir l'étiquette dans SILO-DTCSRD CST. 2021-08-20 11:13 5000 OLIS BSD

**ACNLBlack, Diamond** 

DOB:1996-11-01 **SEX: Female** HCN:2000-055-810 Source: Nasopharyngeal Swab<br>Test: 2019 Novel Coronavirus **PCR** 

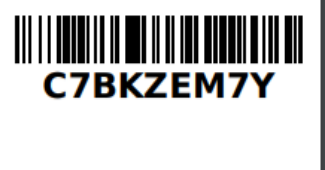

# L'étiquette ne s'imprime pas correctement

Assurez-vous que le site a calibré l'imprimante d'étiquettes :

- 1. Chargez l'imprimante avec les étiquettes correspondant à votre application.
- 2. Allumez l'imprimante.
- 3. Calibrez l'imprimante selon les instructions du fabricant.

#### **Pour calibrer les imprimantes Zebra :**

- 4. Appuyez sur le bouton d'alimentation et maintenez-le enfoncé jusqu'à ce qu'il clignote deux fois, puis relâchez-le.
- 5. Laissez l'imprimante terminer le chargement des étiquettes et l'impression des profils de capteurs.
- 6. Appuyez sur le bouton de chargement; une seule étiquette doit être délivrée à la fois.

# Prise en charge des imprimantes d'étiquettes avec différents navigateurs

Imprimante configurée pour les navigateurs Chrome et Edge :

- Microsoft Edge : Une marge supplémentaire est ajoutée aux étiquettes dans Edge, ce qui peut entraîner la coupure des étiquettes. Le site devra peut-être ajuster les paramètres de l'imprimante.
- Google Chrome : Modifiez les paramètres de Chrome sur « Fit to page » (Ajuster à la page).

### Comment connecter ma tablette et mon imprimante par Bluetooth?

- 1. Dans le menu Démarrer, cliquez sur Settings Device Bluetooth and other devices (Paramètres - Appareil - Bluetooth et autres appareils).
- 2. Cliquez sur Add Bluetooth or other device (Ajouter Bluetooth ou un autre appareil). Sélectionnez Bluetooth.
- 3. Sélectionnez votre imprimante pour terminer le couplage.
- 4. Ouvrez Devices and Printers (Périphériques et imprimantes). Cliquez avec le bouton droit sur l'icône de l'imprimante et sélectionnez Properties (Propriétés).
- 5. Ouvrez l'onglet Service et notez le nom du port (« COM » plus le numéro) à droite du port série (SPP).
- 6. Connectez l'ordinateur et l'imprimante avec un câble USB. Le message « Device setup complete » (Configuration du périphérique terminée) s'affichera en bas à droite de l'écran de votre ordinateur, et une icône d'imprimante apparaîtra dans Devices and Printers (Périphériques et imprimantes).
- 7. Cliquez avec le bouton droit sur l'icône de l'imprimante et sélectionnez Printer Properties (Propriétés de l'imprimante).
- 8. Ouvrez l'onglet Port et sélectionnez le nom du port noté à l'étape 4. Cliquez sur OK pour fermer la boîte de dialogue des propriétés.
- 9. Fermez la fenêtre de l'imprimante pour terminer.

# **Soutien lié à l'approvisionnement**

#### Où puis-je commander des fournitures et des trousses de test?

• Pour commander de l'équipement de protection individuelle, des tests rapides et des trousses d'écouvillonnage :<https://www.ppesupply.ontario.ca/>

#### **Veuillez noter : Shoppers Drug Mart Corporate commande et fournit des fournitures pour tous ses magasins.**

• Pour toute pharmacie connaissant un retard dans la réception des fournitures commandées, veuillez envoyer un courriel à : [Supplychain.Inquiries@ontario.ca](mailto:Supplychain.Inquiries@ontario.ca)

# J'ai reçu des trousses de test périmées, que dois-je faire?

Les avis de prolongation d'expiration peuvent être consultés ici : Matériel d'intervention du [système de santé pour la COVID-19 | Santé Ontario](https://www.ontariohealth.ca/providing-health-care/clinical-resources-education/covid-19/health-system-response-resources#expiry-testing-products)

#### Qui dois-je contacter pour toute question relative à l'approvisionnement et aux trousses de test?

• Veuillez adresser vos questions à [ppesupplyportalhelp@ontario.ca](mailto:ppesupplyportalhelp@ontario.ca) et/ou [SCO.Supplies@ontario.ca](mailto:SCO.Supplies@ontario.ca)

Need this information in an accessible format? 1-877-280-8538, TTY 1-800-855-0511, **[info@ontariohealth.ca](mailto:info@ontariohealth.ca)**. Document disponible en français en contactant **[info@ontariohealth.ca](mailto:info@ontariohealth.ca)**